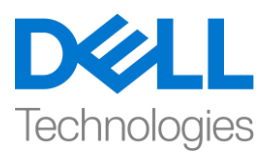

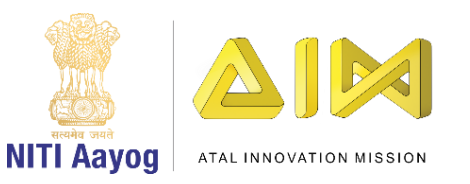

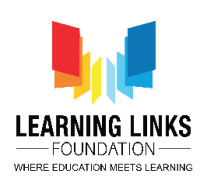

## **ENGLISH VERSION**

## **Building a Scene – Part II**

Hi everyone! Great to see you back again.

Welcome back to the advanced course on game development with Unity. In this video, we are going to learn how to use a product of Unity called the Asset Store which is one of the most important aspects of game development. In our last tutorial we were able to learn scene navigation and the basic controls of scene view. Also, we learned about moving objects around in our scene and about prefabs or pre-fabricated objects and its reuse to create our scenes in Unity.

I am sure each one of us has played games at some point in life and we are all aware that most of the games have multiple worlds and levels. You too can create multiple levels in your game using Unity. Do you remember what we call a single level or world in Unity? Yes, it is called a scene. Now let us start working on our project by first creating a new scene. Before going ahead, we must always remember to follow a good practice to save our work. To save the progress, go to the file menu on top and select save scene option. Having done this, you should again go back to the file menu and click on the new scene option to create a new scene. It feels great, doesn't it?

It is now time for us to know more about the Asset Store. As you learned before, video games are made with 3D models, animations and several other assets. The Asset store is a huge collection of ready-made assets that are made by video game developers from all over the world. Some assets are paid, while some assets are absolutely free of cost. Potential game developers can use these professional quality assets in their own video game. To visit the Asset store, go to the top menu and from the menu select Windows option and click on Asset Store. A window would appear beside the Scene view. The Asset store window is like a web browser. It has a search bar which you can use with the available search filters. Assets are downloaded in the form of compressed folders from the Asset store called Asset packages.

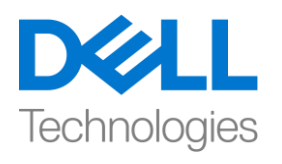

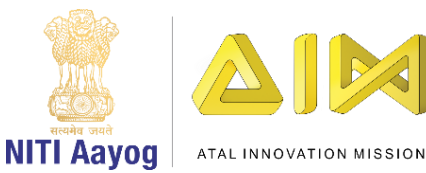

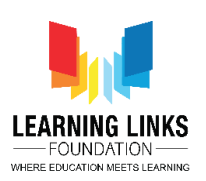

We can start by searching for 'House' in the Asset store search bar. You will notice a category named Pricing on the right side of search results. Check 'Free Assets' to filter assets available for free to use. Left click on the thumbnail after the result appears. You will be able to see the title and pricing of the asset below the thumbnail. After the asset page loads, we proceed by clicking on the download button. The download button would change to "import" once the download finishes. Click on the import button, Unity will take some time to uncompress the asset package and you will get to see the dialog box. We have successfully downloaded our first asset which we will be using in the game.

We will now focus on building the Earth layout, for which we would be requiring land, plants and many other resources. Hence, it is time for us to visit the Asset store again. On the search bar, search for "Realistic Terrain". If your window is too small to see all the assets properly, you can always zoom the window by holding the window border and dragging it. You will notice a column named pricing. Check for "free assets". Scroll down if necessary and locate "Realistic Terrain Collection". Download the asset from the Asset store, like we did in the previous step. A new folder named "Realistic Terrain Collection" would now be available. Select the folder and double click on the terrain folder. Next, Open 'Terrain1' folder and locate 'Medium Resolution Terrain'. Drag and drop the asset on top of the hierarchy window. Double click the terrain gameobject to focus on the selected gameobject on our scene view. As we learned in the previous tutorial, let's rename the Terrain gameobject to 'Earth'. Use your mouse scroll wheel to zoom in and use the move keys to take a trip around this terrain.

As we are rebuilding our earth, we also need to have mountains and land in our scene. So next, we would search for trees in our asset store. In the same way, we downloaded Terrain, let us search for free 'Tree assets' from the Unity asset store. You can follow my steps and download the same asset I am downloading from the asset store or you are always free to make your own choices. So, download a tree asset from the asset store of your choice.

So next, we would start painting or placing trees on top of our terrain. While the terrain gameobject is selected, locate the component labelled Terrain. Select the third Option called 'Paint Trees'. Locate and click on the 'Edit Trees' button. Select add tree from the menu that appears. A dialogue box will appear asking

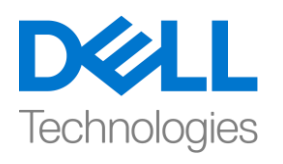

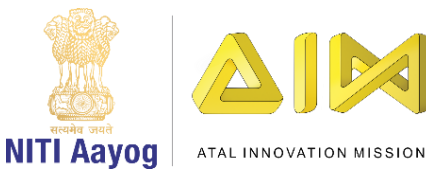

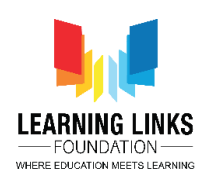

you to assign a tree. On the dialogue box interface, click on the little circle beside the field labelled 'Tree Prefab'. This will open a prefab explorer from your Project assets. Browse and search for the 3D model of the tree you want to paint. We will be selecting a tree that looks good to me. The trees you can see in the explorer are a part of 'Tree packages' that you have downloaded from the asset store. Click on Add to add the tree. You can add more trees to your Tree palette as well.

Before painting trees on your terrain, remember to set the brush size i.e. the size of the circle inside which trees would be painted. You can hover your cursor over the terrain to see the change in brush size. Changing the tree density would determine how closely your trees would be painted. A lower density means trees would be painted far away from each other. Use your mouse and arrow keys on your keyboard to find a location to paint trees. As you hover your mouse on top of the terrain, you will see a blue circular brush. Left click on the location for planting trees along the brush. You can also change the Tree height. We can continue to add one more type of trees to our pallette to add diversity in our vegetation. We will follow the previous steps to add a new tree. Click on "Edit Trees" again, and select Add tree. Browse and scroll all the way down to locate a different tree this time. Click on add to add the selected tree. A new tree would get added on the Trees palette. Select the newly added tree and find a proper region on your terrain. Left Click on the region and paint the trees.

Let's now create the desired landscape.

I am sure you are finding the mission of reconstructing the earth very enjoyable?

Let us quickly recap what we learned today. In this video, we got to know how to use Unity's terrain system and we learned to browse and find relevant assets from the asset store. In the next video, we will learn about enhancing the landscape.

So much for today then. Look forward to see you in the next video! Bye bye!

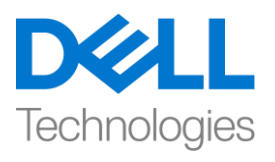

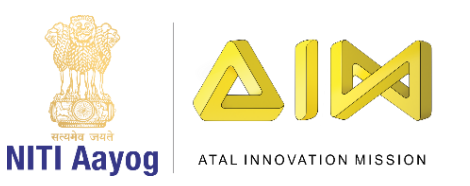

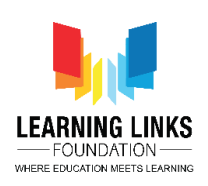

## **HINDI VERSION**

## **Building a Scene – Part II**

Hi everyone! आपको फिर सेमिलकर अच्छा लगा।

Unity के साथ game development पर advance course िेंआपका स्वागत है। इस video में, हम सीखना चाहते हैं कि asset store नामक unity के product का use कैसे किया जाए जो कि game development के सबसे important aspects में से एक है। हमारे last tutorial में हम scene navigation और scene view के basic controls के बारे में सिखा था । इसके अलावा, हमने अपने scene में moving objects के बारे में और prefabs or pre-fabricated objects के बारे में सिखा था और इसका reuse करके unity में scene बनाने के बारे में सीखा।

मुझे भरोसा है कि हम सबने life के किसी point पर game खेला है और हम सभी जानते हैं कि अधिकांश games में multiple worlds और level होते हैं। आप भी unity का use करके अपने game में multiple level बना सकते हैं। क्या आपको याद है कि हम unity में single level या world को क्या कहते हैं? हां, इसे एक scene कहा जाता है। अब पहले एक नया scene बनाकर अपनी project पर काम करना शुरू करते हैं। आगे बढ़ने से पहले, हमें हमेशा अपने काम को save करने के एक अच्छे practice को follow करना याद रखना चाहिए। progress को save करने के लिए, top पर file menu पर जाएं और save scene option चुनें। ऐसा करने के बाद, आपको फिर से file menu पर वापस जाना चाहिए और scene बनाने के लिए new scene option पर click करना चाहिए। यह बहुत अच्छा लगता है, हैना?

अब हमें asset store के बारे में और जानने का समय है। जैसा कि आपने पहले सीखा, video games 3 D models, animations और कई अन्य assets के साथ बनाए गए हैं। asset store ready-made assets का एक huge collection हैजो पुरेworld

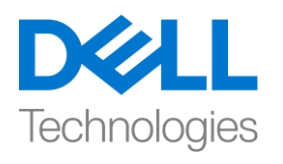

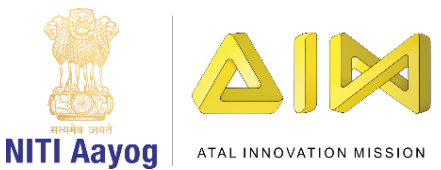

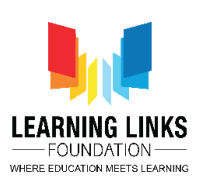

के video game developers द्वारा बनाया गया है। कुछ assets paid होते हैं, जबकि कुछ assets बिल्कुल free होते हैं। Potential game developers अपने स्वयं के video game में इन professional quality assets का use कर सकते हैं। asset store पर जाने के लिए, top menu पर जाएं और menu से windows option चुनें और asset store पर click करें। scene के साथ एक window दिखाई देगी। asset store window एक web browser की तरह है। इसमें एक search bar है जिसे आप available search filter के साथ use कर सकते हैं। assets को asset store से compressed folder के form में download किया जाता है जिसे asset packages कहा जाता है।

हम asset store search bar में 'house' search करके शुरू कर सकते हैं। आपको search results के righ side में pricing नाम की एक category दिखाई देगी। free िें available assest को use करनेके मलय 'Free Assets' को check करें। result appear होनेके बाद thumbnail पर left-click करेंresult फदखाई देता है। आप thumbnail के नीचे assets का title और pricing देख पाएंगे। asset page load होने के बाद, हम download button पर click करके आगे बढ़ते हैं। download finish होने के बाद download button "import" में change हो जाएगा। import button पर click करें, unity को asset packages को unlock करने में कुछ time लगेगा और आपको dialogue box देखने को मिलेगा। हमने अपनी पहली assets को successfully download कर लिया है जिसका use हम game में करेंगे।

अब हम Earth के layout के building पर focus करेंगे, जिसके लिए हमें land, plants and many other resources की जरुरत होगी। इसलिए, यह time है कि हम asset store पर फिर से जाएं। search bar पर, "Realistic Terrain" को search करें। यदि आपकी window सभी assets को ठीक से देखने के लिए बहुत small है, तो आप हमेशा window की border को पकड़कर और उसेखीांचकर window को zoom कर सकतेहैं। आपको pricing नाम का एक column दिखाई देगा। "free assets" के लिए check करें। यदि जरुरी हो तो नीचेscroll करेंऔर "Realistic Terrain Collection"का पता लगाएां। asset store से assets download करें, जैसे हमने पिछले step में किया था

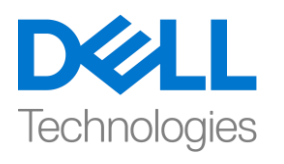

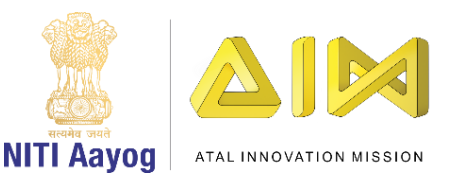

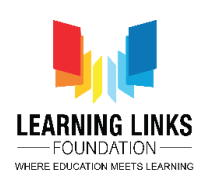

। अब "Realistic Terrain Collection" नाम का एक new folder available होगा। folder को चुनेंऔर terrain folder पर double click करें। अगला, 'Terrain1' folder open करें और 'Medium Resolution Terrain' को locate करें। hierarchy window के top पर assets को खींचें और छोड़ें दें । हमारे scene view पर चुने हुए game object पर focus करने के लिए terrain game object पर double click करें। जैसा कि हमने पिछले tutorial में सीखा था, आइए Terrain game object का नाम बदलकर 'Earth' रखें। zoom in करने के लिए अपने mouse scroll wheel का use करें और trrain में घुमने के लिए move keys का use करें।

जैसा कि हम अपनी Earth को rebuild कर रहे हैं, हमें अपने scene में mountains और land भी चाहिए। इसलिए, हम अपने asset store में trees को search करेंगे। जिस तरह, हमने Terrain को download किया, आइए हम unity asset store से free 'Tree assets' को search करें। आप मेरे steps को follow कर सकते हैं और same assets को download कर सकते हैं जिसे मैं asset store से download कर रही हूं या आप हमेशा अपनी choice करने के लिए free हैं। इसलिए, asset store से अपनी पसंद का tree asset download करें।

अब, हम अपने trrain के ऊपर tree लगाना और रखना शुरू करेंगे। जब terrain game object select हो Terrain component को locate करें , third Option 'Paint Trees' को चुनें। 'Edit Trees' button को locate करेंऔर उस पर click करें। एक dialogue box दिखाई देगा जो tree assign करने के लिय कहेगा। dialogue box interface पर, 'tree prefab' label वाले field के साथ में small circle पर click करें। यह आपके project asset सेprefab explorer open करेगा। उस tree के 3D model को browse और search करें जिसे आप paint करना चाहते हैं। हम एक ऐसे tree को चुनेंगेजो जो मुझे अच्छा लगे। explorer में आप जिन trees को देख सकते हैं, वे 'tree packages' का part हैं, जिन्हें आपने asset store से download किया है। tree

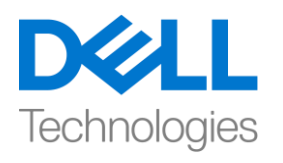

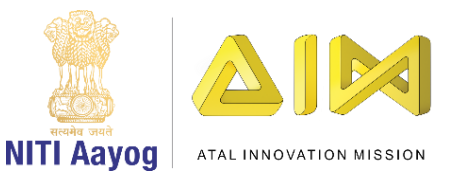

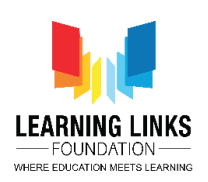

add के लिए Add पर click करें। आप अपने Tree palette में और भी tree add कर सकतेहैं।

अपने terrain पर trees को paint करने से पहले, brush का size यानी circle जिसके अन्दर tree को paint करना है set करना याद रखें, brush के size में change देखने के मलए आप अपनेcursor को terrain के ऊपर move कर सकतेहैं। tree density को change करने से यह decide होगा कि आपके trees को कितना closely paint किया जाएगा। low density का मतलब है कि trees को एक दूसरे से बहुत दूर paint किया जाएगा। trees को paint करने के लिए locate करने के लिए अपने keyboard पर अपने mouse और arrow keys का use करें। जैसे ही आप अपने mouse को terrain के ऊपर सेmove करतेहैं, आपको एक blue circular brush फदखाई देगा। brush के along tree लगाने के लिए location पर left-click करें। आप tree की height भी बदल सकते हैं। हम अपने pallate में different types के trees को add करना continue रखेंगे ताकि हमारी vegetation में diversity आ सके। हम एक new tree add करने के लिए previous steps को follow करेंगे। फिर से"Edit Trees" पर click करें, और Add tree को चुनें , इस बार एक अलग tree locate करने के लिए browse करें और नीचे scroll करें। चुने हुए tree को add करने के लिए add पर click करें। Trees palette पर एक new tree add हो जाएगा। नए add फकय गए tree को चुनेंऔर अपनेterrain पर एक proper region ढूंढें। region पर click करें और trees को paint करें।

चलो अब desired landscape बनातेहैं।

मुझे भरोसा है कि आप Earth के reconstructing mission को बहुत enjoy कर रहे हैं?

आइए आज हमने जो कुछ भी सिखा है, उसे जल्दी से दोहराएं। इस video में, हमें पता चला कि unity के terrain system का use कैसे किया जाए और हमने asset store से

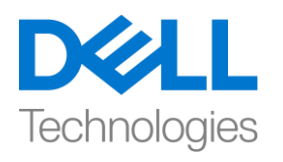

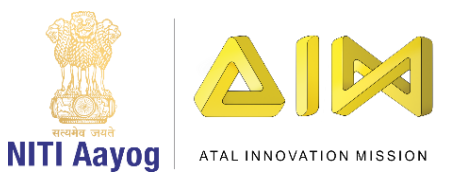

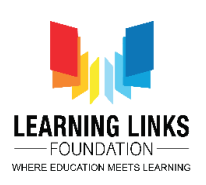

relevent assets को browse और find करना सीखा। अगले video में, हम landscape को enhance के बारे में जानेंगे।

आज के लिए इतना ही। मिलते हैं अगले video मे! bye bye!